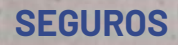

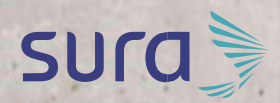

# Manual de configuración segura para Instagram

## Te invitamos a seguir estos pasos para que vivas una experiencia en positiva en Instagram.

**1.** Ingresa a tu cuenta *[Clic aquí](https://www.instagram.com/)*

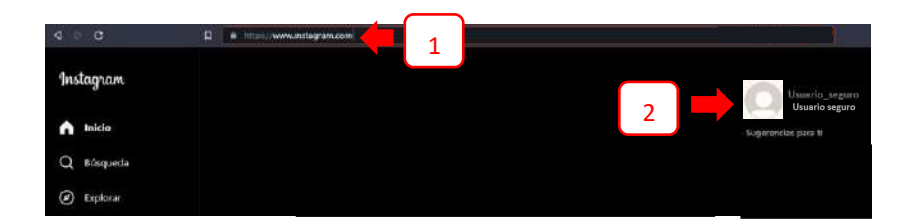

#### **2.** Posteriormente dale clic en *Configuraciones.*

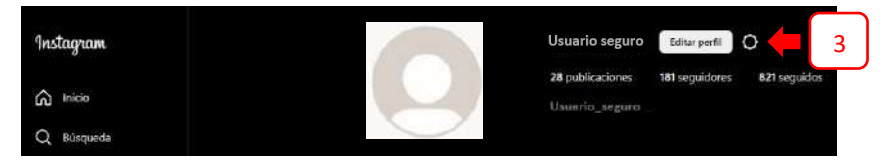

Te recomendamos validar la calidad de tu contraseña actual y redefinirla en caso de que la encuentres inadecuada, teniendo en cuenta nuestras recomendaciones de seguridad.

[Para conocerlas,](https://www.segurossura.com.co/documentos/centro-proteccion-digital/manuales/guia-para-construccion-administracion-segura-de-contrasenas.pdf) **[consulta aquí](https://www.segurossura.com.co/documentos/centro-proteccion-digital/manuales/guia-para-construccion-administracion-segura-de-contrasenas.pdf)** [nuestra](https://www.segurossura.com.co/documentos/centro-proteccion-digital/manuales/guia-para-construccion-administracion-segura-de-contrasenas.pdf) *[Guía para construcción y](https://www.segurossura.com.co/documentos/centro-proteccion-digital/manuales/guia-para-construccion-administracion-segura-de-contrasenas.pdf) [administración segura de contraseñas](https://www.segurossura.com.co/documentos/centro-proteccion-digital/manuales/guia-para-construccion-administracion-segura-de-contrasenas.pdf)*

**3.** Luego ingresa a la opción *Configuración y privacidad,* Para después seleccionar *Contraseña y seguridad*

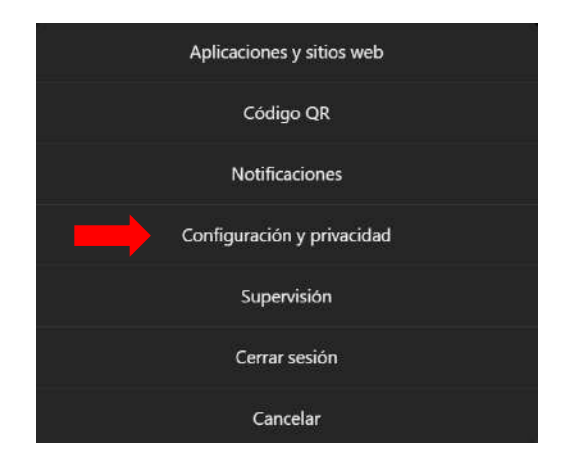

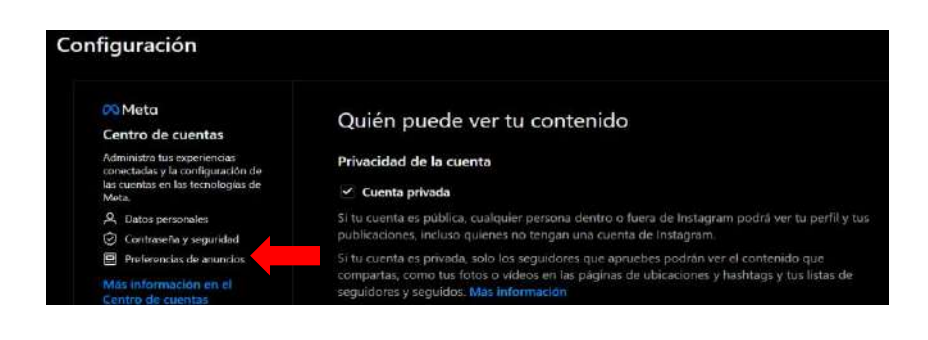

#### Serás dirigido hacia la página principal del centro de cuentas de Meta, dónde deberás seleccionar la opción *contraseña y seguridad,* luego en *Cambiar contraseña*

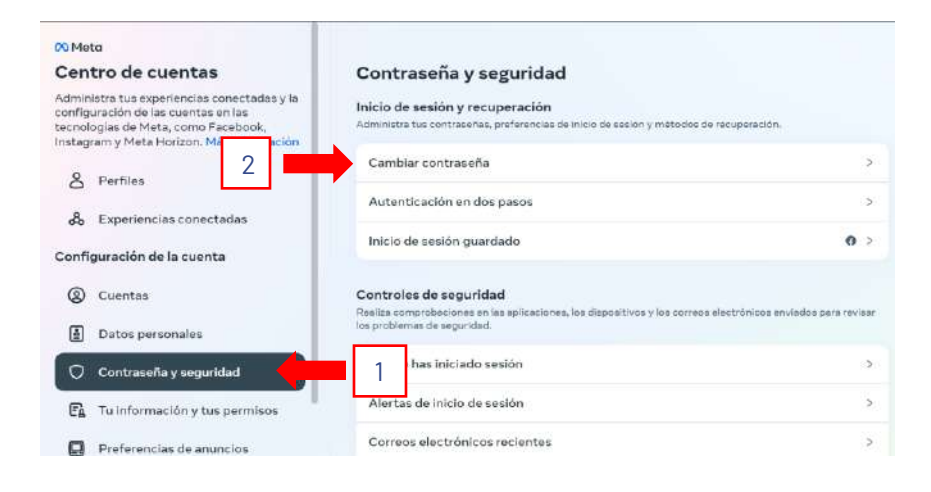

Aquí podrás ver las cuentas de Meta que utilizas, debes seleccionar en este caso tu perfil de Instagram. Para que posterior a esto, realices el cambio de tu contraseña.

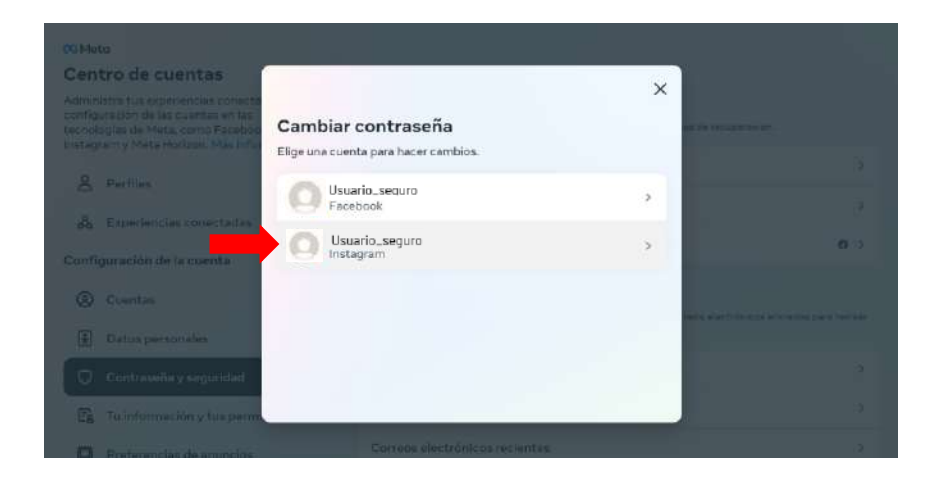

Para este paso es de vital importancia que recuerdes la contraseña que utilizas en este momento.

Te aparecerá un recuadro dónde solicitan:

A. Contraseña antigua: Es la contraseña que actualmente usas.

B. Contraseña nueva: aquí ingresas la nueva contraseña.

C. Confirmar nueva contraseña.

D. Finalmente, con tu nueva contraseña ingresada le das clic en *Cambiar Contraseña.*

Nota: ¿sabías que cuando autorizas ingresar a una aplicación por medio de otra, estás permitiendo que la información sea compartida entre ellas? Recuerda que los objetivos y niveles de exposición de nuestra información pueden ser diferentes para cada red social, por esto te recomendamos realizarlas de forma independiente.

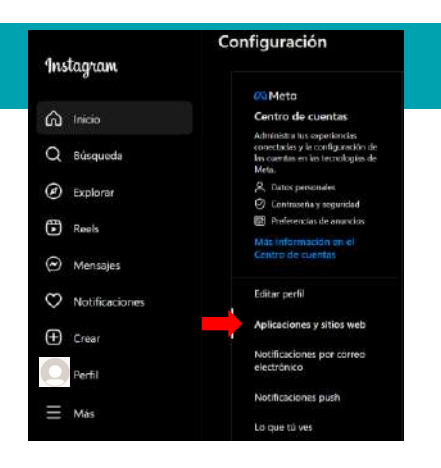

**4.**  configuración y privacidad, para Regresa a las opciones de revisar la vinculación entre las cuentas, vas a darle clic en **Aplicaciones y sitios web**.

Aquí podrás validar tus cuentas activas, caducadas y eliminadas en esta red social y modificarlas según tus preferencias:

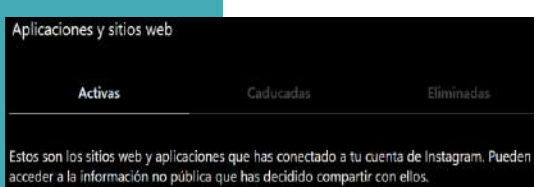

No has autorizado a ninguna aplicación a acceder a tu cuenta de Instagram.

5. Una vez hayas realizado el punto 4, podrás revisar las opciones de *Correo Electrónico,* donde te recomendamos deshabilitar todas las casillas, a menos que tengas un interés particular por una de las cinco opciones.

Te recomendamos esta configuración para evitar que te lleguen muchas notificaciones con información poco relevante o innecesaria vía correo electrónico.

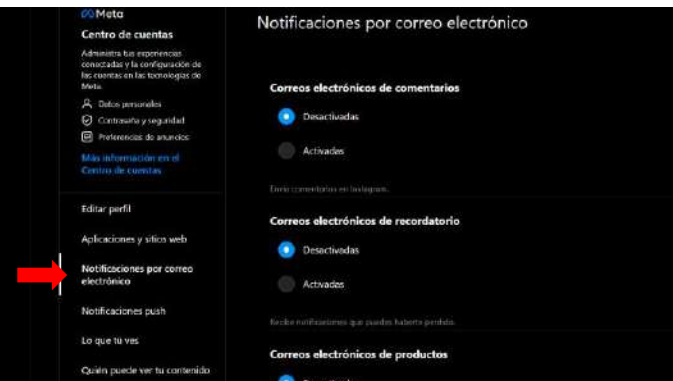

**7.** Ahora dale clic en *Quién puede ver tu contenido:* 

A. En la opción *Cuenta Privada:* Activa la casilla. Esto opción te permitirá que solo las personas que apruebes como amigos puedan ver tus fotos o videos.

B. Lego ingresa en la opción *Cómo pueden interactuar contigo los demás:*Desactiva la casilla*Mostrar estado de actividad*. Con esto evitarás que las cuentas que sigues y las personas a las que has enviado mensajes puedan ver la última vez que estuviste activo en las aplicaciones de Instagram. Si desactivas esta opción, no podrás ver el estado de actividad de otras cuentas.

C. En la opción *Historia,* presiona en editar *configuración de la historia* y desactiva la casilla *Permitir compartir en mensajes*. Esto para evitar que las personas compartan tus historias como mensajes.

D. En la opción *Aprobar etiquetas manualmente:* Selecciona *Aprueba Manualmente las publicaciones cuando te etiquetan en*  **ellas.** Esto te permitirá controlar las fotos que se añaden a tu perfil de Instagram, filtrando etiquetas por parte de otros usuarios.

### **En la siguiente imagen podrás ver la configuración recomendada:**

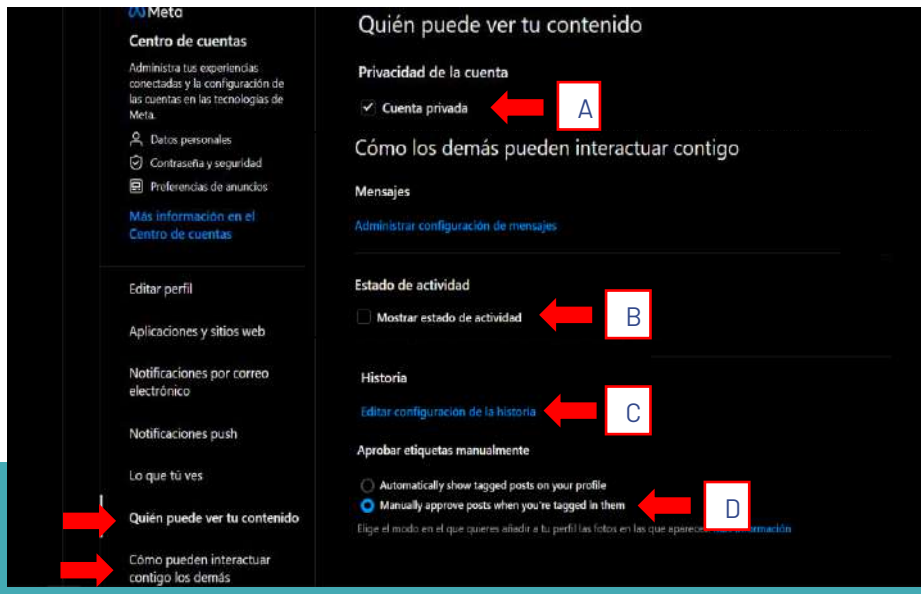

#### *Ahora te recomendamos activar la opción Autenticación en dos pasos.*

Al activar la verificación en dos pasos o factor de doble autenticación, aumentarás el nivel de seguridad de tu cuenta. La verificación de dos pasos se da mediante un SMS que llega al celular que ingresaste y que contiene un número de 6 dígitos. Cada vez que quieras entrar a tu cuenta de Instagram necesitarás tu contraseña y un código de verificación. Sin embargo, en la actualidad se han detectado vulnerabilidades asociadas a Sim Swapping (duplicación de SIM), que permiten burlar este método. Por esta razón, te recomendamos utilizar un segundo paso alternativo, usando una aplicación de autenticación en tu teléfono celular.

**8.** Para esta configuración es necesario ingresar a la opción de *configuración y privacidad,* para luego presionar en *contraseña y seguridad*, serás dirigido hacia la página principal del centro de cuentas de Meta, deberás seleccionar nuevamente la opción *contraseña y seguridad*.

**9.** Haz clic en la opción *Autenticación en dos pasos,* te mostrará las cuentas de meta que utilizas, selecciona la que corresponde a Instagram*.*

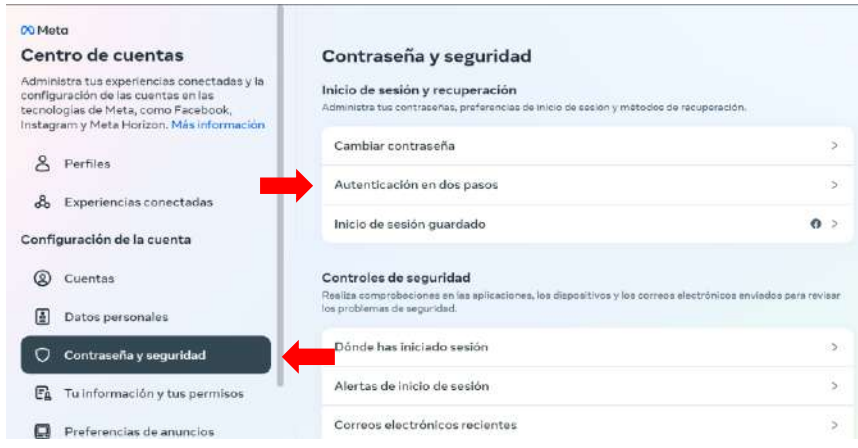

**11.** Haz clic en *Selecciona un método alternativo,* para configurar una aplicación de autenticación.

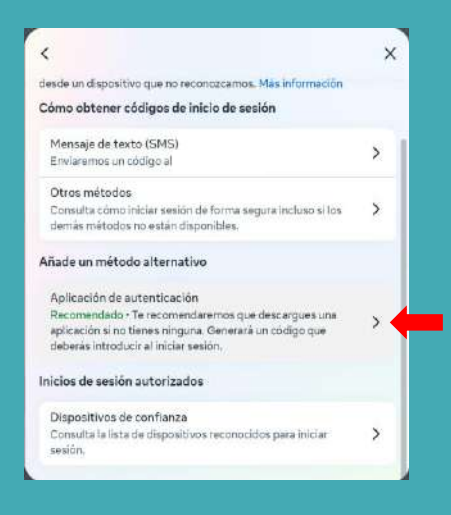

**En el mercado existen diferentes opciones gratuitas. Te recomendamos descárgalas de las tiendas oficiales como Play Store para Android, Apple Store para IOS y Microsoft store para Windows.** 

Descarga la aplicación seleccionada en tu celular.

**12.** Te traerá la ventana con las instrucciones para la configuración, debes abrir la aplicación de autenticación para escanear el QR o ingresar la clave generada, luego de ingresar la información presiona en *Siguiente*.

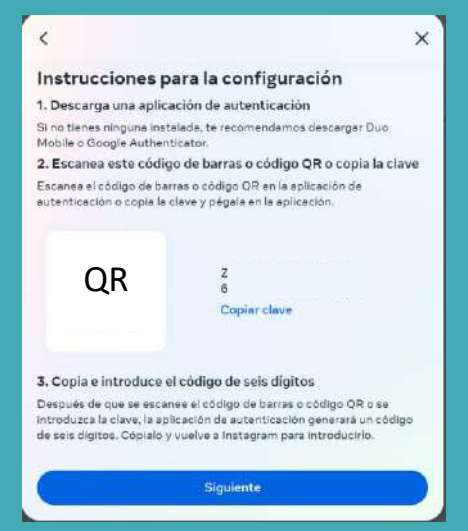

Ingresa el código generado por la aplicación de autenticación en la aplicación de Instagram y presiona *Siguiente* para finalizar la configuración, finalmente presiona *Listo* 

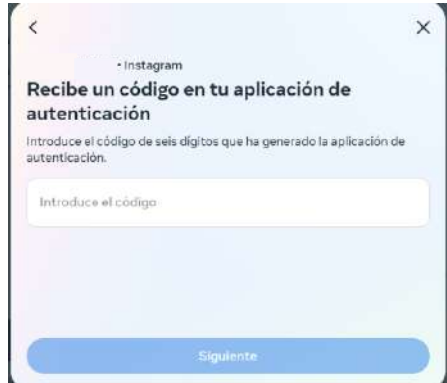

Una vez configurada, Instagram mostrará la opción de *App de autenticación* habilitada

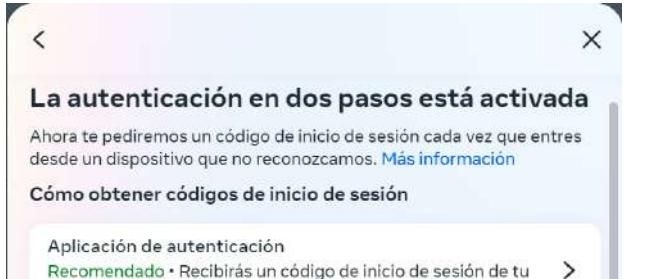

aplicación de autenticación.

A partir de este momento, cada vez que inicies sesión en tu cuenta de Instagram tanto por la aplicación móvil como por el navegador WEB, se te solicitará la autenticación en dos pasos como se muestra a continuación:

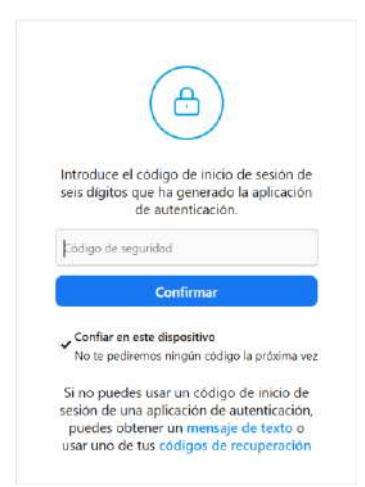

Instagram solicitará el código de autenticación generado por la aplicación previamente instalada y configurada en tu teléfono celular, ingresa el código y da clic en *Confirmar* para iniciar sesión en tu cuenta de Instagram

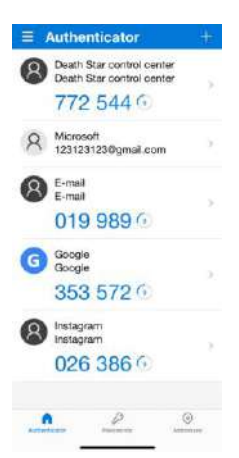

# *Listo, ahora tu cuenta está configurada de manera segura.*

¡Aprende más con el **Centro de Protección Digital SURA!** 

*[Conócenos aquí](https://www.segurossura.com.co/paginas/centro-de-proteccion-digital/personas.aspx)*